## Using Apple Time Machine with My Book World Edition drives

- 1. Use one of the following methods to open Apple Time Machine.
  - Click the Apple Time Machine icon in the Dock.

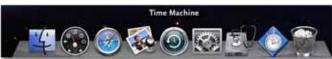

- Click the Apple menu > System Preferences and select Apple Time Machine.
- Click Go > Applications and select Apple Time Machine.
- If this is your first time creating a backup, the following screen displays: Click the Set Up Apple Time Machine button to display the Apple Time Machine Preferences screen.

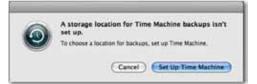

3. Click the Choose Backup Disk button and select the My Book World Edition drive where you want the backups stored.

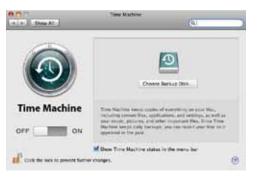

4. Click the Use for Backup button. A screen prompts you for your user name and password. Enter wd\_backup as the user name and backup as the password (not case-sensitive).

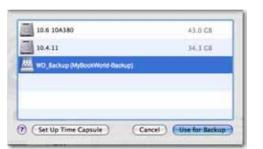

5. Click the Connect button. The Preferences screen returns.

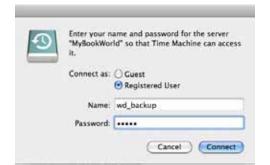

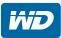

6. To start automatic backups, move the slider to ON.

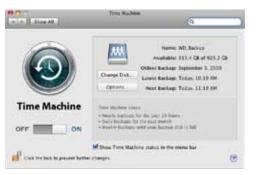

To add a Apple Time Machine drop-down menu to the menu bar at the top of the screen, select the Show the Time Machine status in the menu bar check box. This menu enables you to start a backup, enter Apple Time Machine to restore files, or open the Apple Time Machine Preferences screen.

|                                   | .000        | 1 |
|-----------------------------------|-------------|---|
| Latest Backup:                    |             |   |
| Back Up Now<br>Enter Time Machine |             |   |
| Open Time Machine P               | references. |   |

Apple Time Machine begins backing up your files, but the first backup may take some time. Subsequent backups are faster because Apple Time Machine only backs up new or changed items. A status bar displays the progress of the backup.

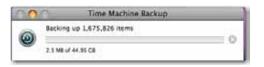

Apple Time Machine backs up your computer every hour and keeps the following backup sets:

- Every hour for 24 hours
- Every day for the past month
- Weekly until the My Book drive is full.

If a backup is interrupted, for example, if the computer goes into sleep mode or the My Book drive is disconnected, it will resume automatically once the computer is available.

To see information such as available capacity and the date and time of the oldest, latest, and next backup, select Open Apple Time Machine Preferences on the Apple Time Machine drop-down menu:

| n n StowAll                      | Tros Nucleire                                                                      | 9                                                                                                    | - |
|----------------------------------|------------------------------------------------------------------------------------|----------------------------------------------------------------------------------------------------|---|
| 0                                | Change Dak.<br>Options                                                             | Name: WD. Backso<br>Anadiable: 111 - CB of 921.3<br>Oldess Backap: September 1, 200<br>Laness Backap: Today, 10 19 M<br>Next Backap: Today, 11.12 M |   |
| Time Machine                     | Tona distant inter<br>- North Satisfy for<br>- Deletion and<br>- Really Ballion of |                                                                                                    |   |
| of Cold the last in present both |                                                                                    | e status in the menu bar                                                                                                    | 0 |

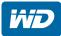